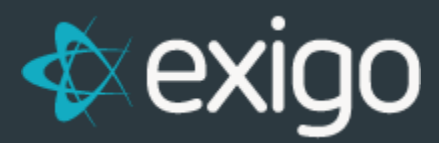

# **Creating a New Order**

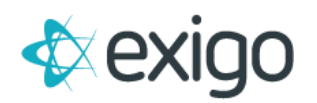

#### **Contents**

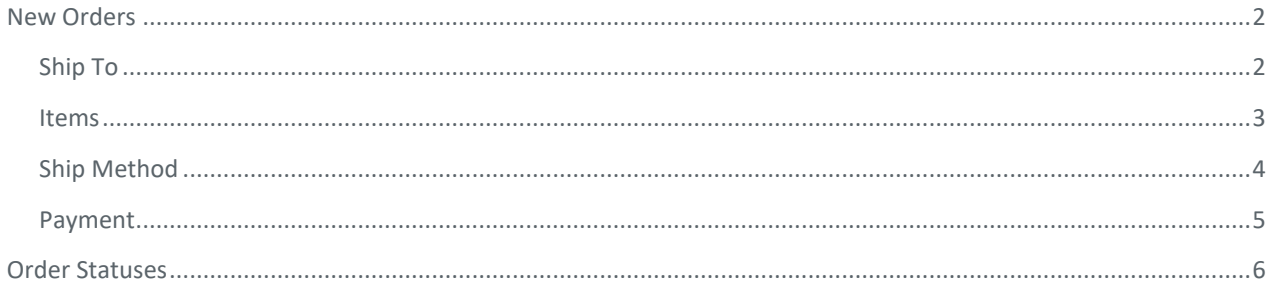

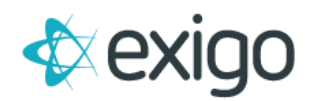

# <span id="page-2-0"></span>**New Orders**

Creating a new order in Exigo Admin is a simple process. The fields required to submit an order are displayed in the following tabs:

- Ship to
- Items
- Ship Method
- Payment

#### **To Create a new Order**

- Go to **Customer>>Customer Search** and select the customer that the order will be requested for, then in the left side column, click on **Order/Invoices.**
- In the top of the screen, locate the button "**ADD ORDER"**, a new pop-up screen will appear and display the first tab, the **Ship To** Information.

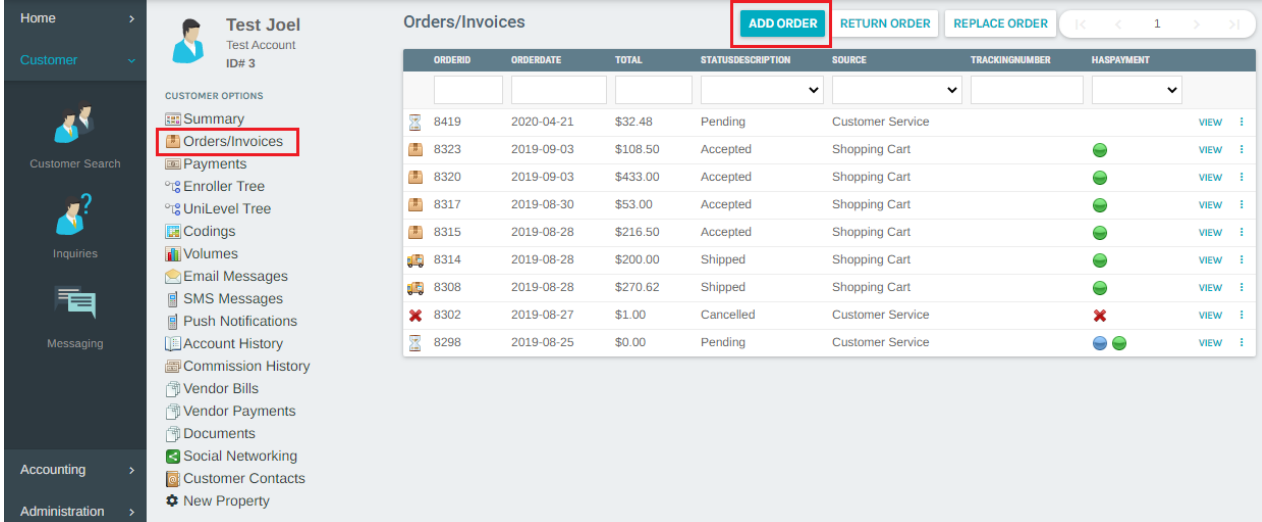

## <span id="page-2-1"></span>**Ship To**

In the Ship To tab, you select where the items will be delivered to. Shipping Address, Mailing Address and Other Address are pulled from the user profile and cannot be updated in this section. To change one of these three addresses, you will need to update them at the Customer Summary level. The fourth option, Drop Ship Address, allows for a different address to be entered. Once this shipping information is entered, the system will require you to click "Check" to validate the correct postal code. You may also enter the Email and Phone.

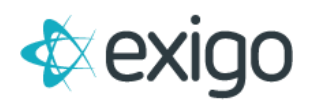

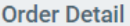

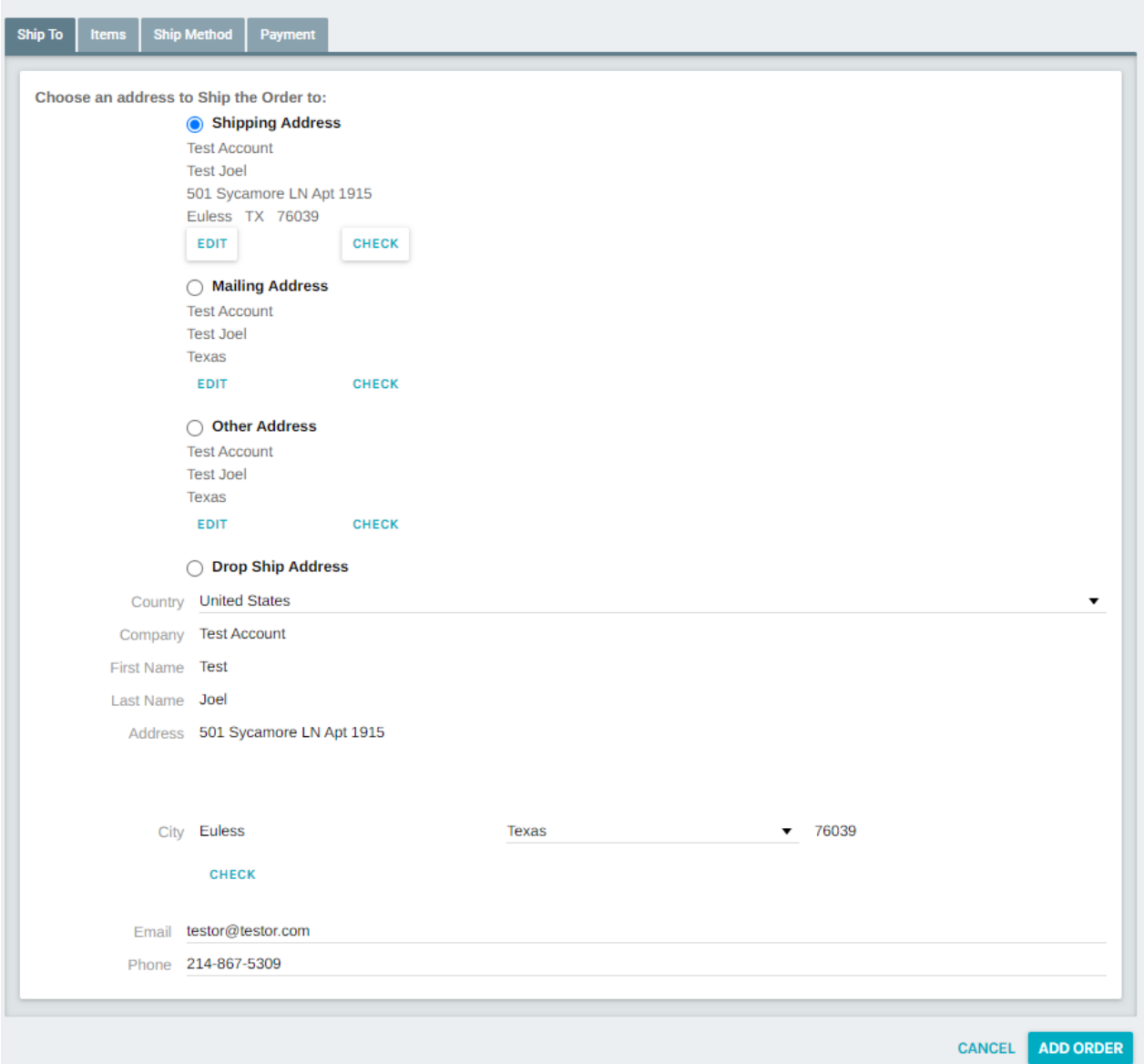

### <span id="page-3-0"></span>**Items**

The products or Items for the order will be displayed in this section, which may be physical or virtual. Physical Items are shipped from Warehouses to the end Customer. Virtual Items are not shipped from Warehouses. Virtual Items may include items purchased at an event, items that are downloadable, items that give the Distributors access to their Web Site and Mobile App, etc.

• To add a new Item, simply click "ADD ITEM", enter the item code or description and click "SEARCH ITEMS".

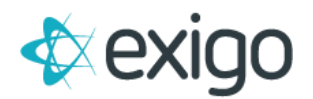

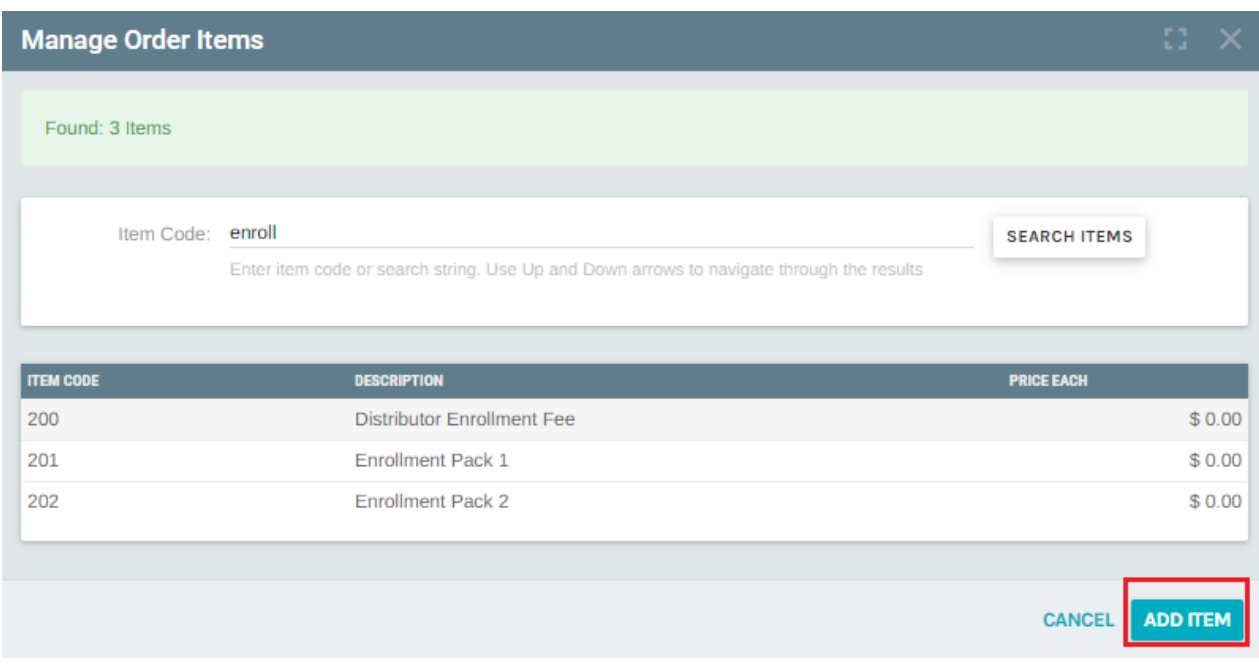

- You will see the products that match the item code listed. Click on the product to add the Quantity and to save click "ADD ITEM"
- Repeat these steps for each item you would like to add to the order.

# <span id="page-4-0"></span>**Ship Method**

In the Ship Method tab you can select the shipping method. These ship methods are configured by the client during market setup. Instruction/Notes should be filled out if any additional information is needed to ensure delivery of the package.

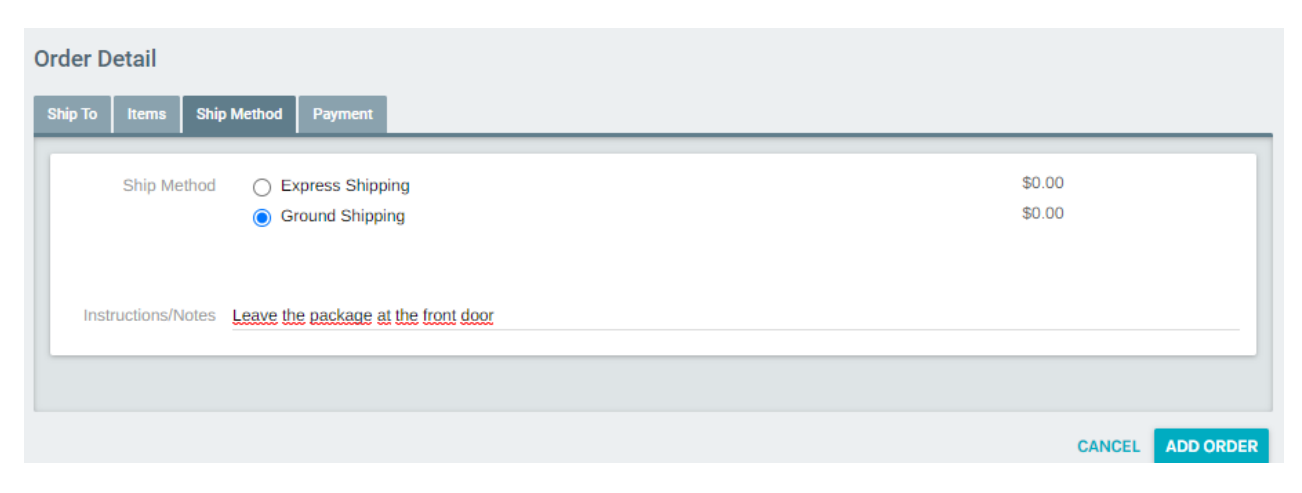

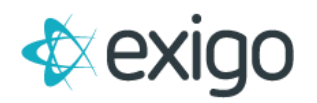

## <span id="page-5-0"></span>**Payment**

In the Payment tab you can validate the amount to be paid and the available payment options.

• Simply click on "ADD PAYMENT" to enter the payment information for the order.

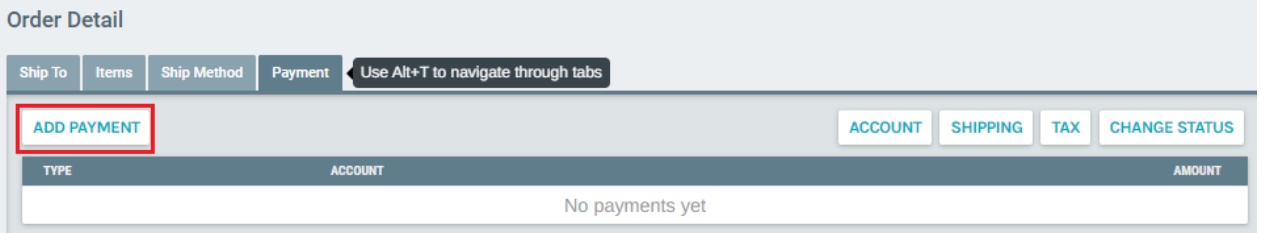

- Select the desired payment method from the dropdown list next to **"Payment Method".**
- Populate the remaining required fields; Amount, Name on card and billing Address, etc.
- Available Payment Methods are configured by your system administrator.

Once the Payment methond is added, it will display the amount to be paid.

In the screenshot below, please note the order status is set to "Accepted". When selecting Cash as the payment method, the order will default to an Accepted Status. The next section covers Payment Statuses in more detail.

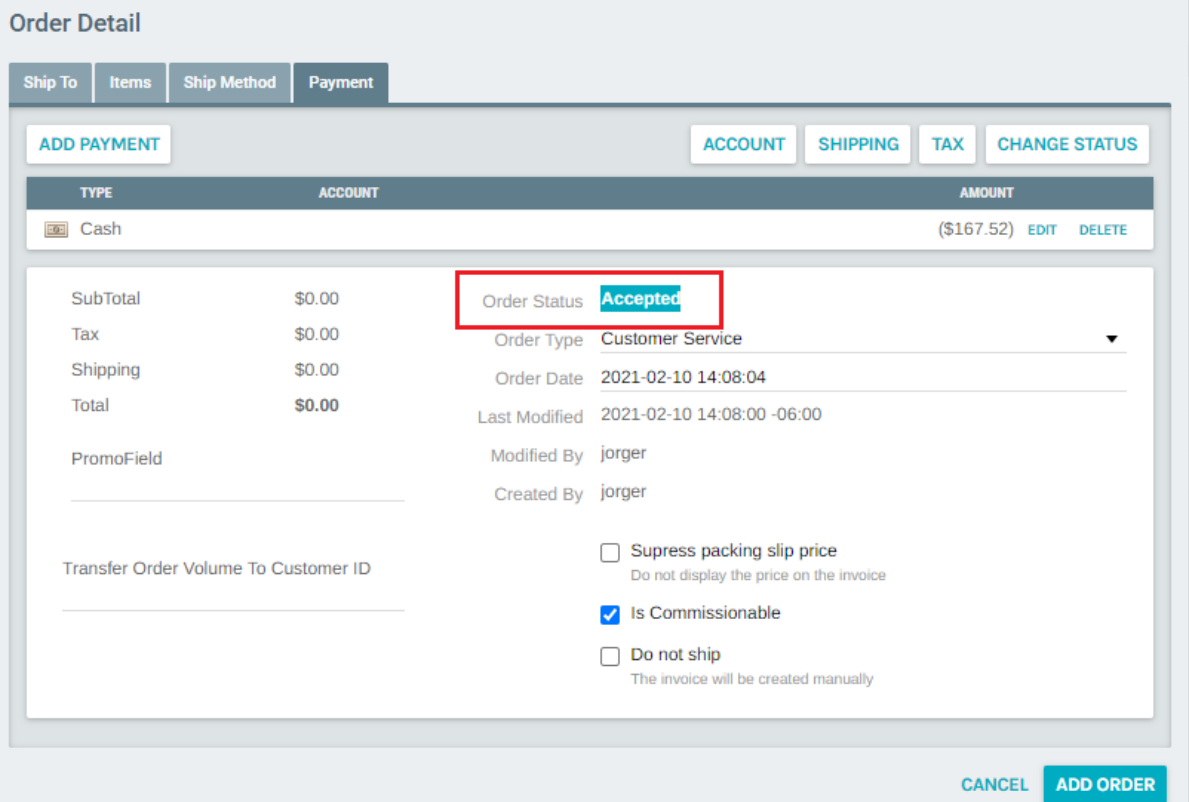

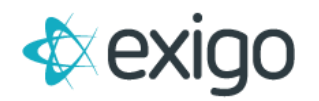

## <span id="page-6-0"></span>**Order Statuses**

- a. **Pending:** All Orders Begin in a Pending Status.
- b. **CC Declined:** This Status is utilized when a Credit Card is Declined most often found in Auto Orders.
- c. **ACH Declined:** This Status is utilized when a Bank Draft is Declined most often found in Auto Orders.
- d. **Cancelled:** This Status is used when a Customer decides they do not wish to complete the Order. Orders are never deleted. Caution: Placing an Order into Cancelled Status does not process a Return of Funds.
- e. **CC Pending:** This Status is used exclusively for Auto Orders to be paid with a Credit Card.
- f. **ACH Pending:** This Status is used exclusively for Auto Orders to be paid with a Bank Draft.
- g. **Accepted:** This Status is used when an Order receives Payment in Full. This Status is Commissionable.
- h. **Printed:** This Status is used when an Order has been sent to the Warehouse for fulfillment. This Status is Commissionable.
- i. **Shipped:** This Status is used when the Warehouse ships the Order and returns the Tracking Number(s) to Exigo. This Status is Commissionable

Once all the required information was populated the final step is to click "ADD ORDER" the system will submit the order to be shipped accordingly to the shipping method selected.

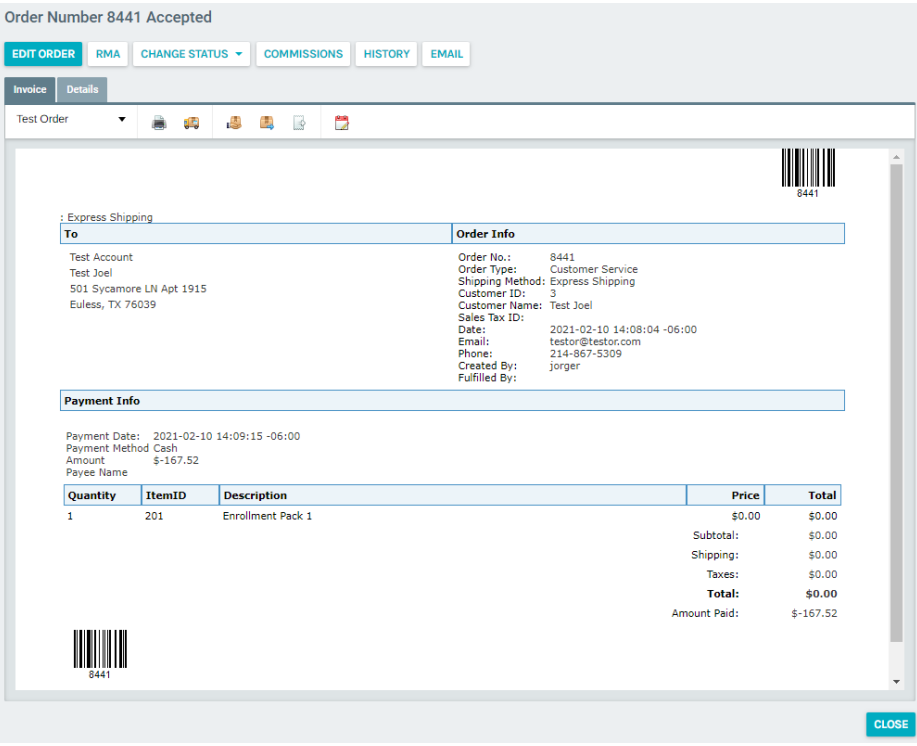